Intel® Teach Elements: A Series of 21st Century eLearning Courses at [www.intel.com/teachers](http://www.intel.com/teachers)

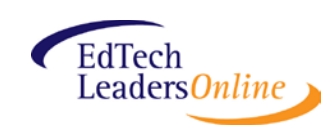

Online "course shells" to compliment facilitation of the *Intel® Teach Elements* courses were developed by EDC EdTech Leaders Online through a grant from Intel Corporation.

Facilitator training, Intel Teach Elements course hosting, and additional ETLO courses are available through ETLO <http://edtechleaders.org/>

## **Tips for adapting a "course shell" to host in your Learning Management System (LMS)**

Upon downloading the file, you should:

- 1. Unzip the file
- 2. After unzipping the file, please confirm the following:
	- o The first-level folder should be called **Intel** 
		- o The second-level folders should contain:
			- **CSS** this is the style sheet that applies to *all Intel courses*
			- **Images**  these are the images that apply to *all Intel courses*
			- **Intel CourseTitle** these are the documents and HTML pages (module pages) that apply to *the four courses individually*
			- **Javascript** these are the javascript files that apply to *all Intel courses*
- 3. Put the **Intel** folder (and all of its content) on your server.
- 4. You can now access the course content via the web.
	- o Using the Assessment course as an example, if "EdAgency" uploaded this folder directly on its site, you would access Module One here:
		- http://www.EdAgency.com/intel/intel\_assess/intel\_assess\_s1.html<sup>+</sup> (\*not a valid URL – for example only)
	- o This HTML page would pull in the CSS, Images, and Javascript files that it needed from the second-level folders that you've already uploaded
- 5. Confirm that all of the links and images are working in your course, and that the module pages are displaying properly.
- 6. Insert links to these module pages (e.g., +http://www.EdAgency.com/intel/intel\_assess/intel\_assess\_s1.html, [+http://www.EdAgency.com/intel/intel\\_assess/intel\\_assess\\_s2.html\)](http://www.edagency.com/intel/intel_assess/intel_assess_s2.html) in the course delivery system of your choice.
- 7. You can find the course banners within the **Images** folder (intel\_CourseTitle\_large.png).
- 8. Note that the **surveys** are not located within the course files, and you can insert the following into their respective courses:

Collaboration [http://www.intel.com/education/video/collaborate/facilitator\\_post-survey.htm](http://www.intel.com/education/video/collaborate/facilitator_post-survey.htm)

Project-Based [http://www.intel.com/education/video/pbl/facilitator\\_post-survey.htm](http://www.intel.com/education/video/pbl/facilitator_post-survey.htm)

Assessment [http://www.intel.com/education/video/assess/facilitator\\_post-survey.htm](http://www.intel.com/education/video/assess/facilitator_post-survey.htm) Leadership [http://www.intel.com/education/video/lead/facilitator\\_post-survey.htm](http://www.intel.com/education/video/lead/facilitator_post-survey.htm) Data [http://www.intel.com/education/video/data/facilitator\\_post-survey.htm](http://www.intel.com/education/video/data/facilitator_post-survey.htm)

Intel Teach Elements eLearning course files are available to Education Agencies with a License Agreement from Intel. If you do not have a signed License Agreement, register at [http://teachonline.intel.com/elements.](http://teachonline.intel.com/elements) For additional information, visit [www.intel.com/education/elements](http://www.intel.com/education/elements)

Intel and Intel® Teach are trademarks of Intel Corporation in the U.S. and/or other countries. All rights reserved.